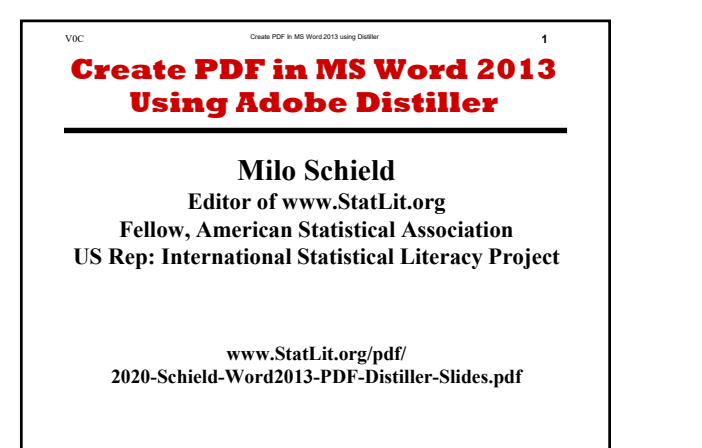

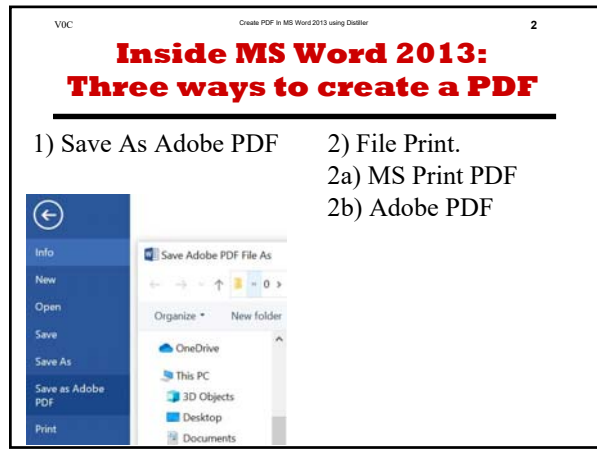

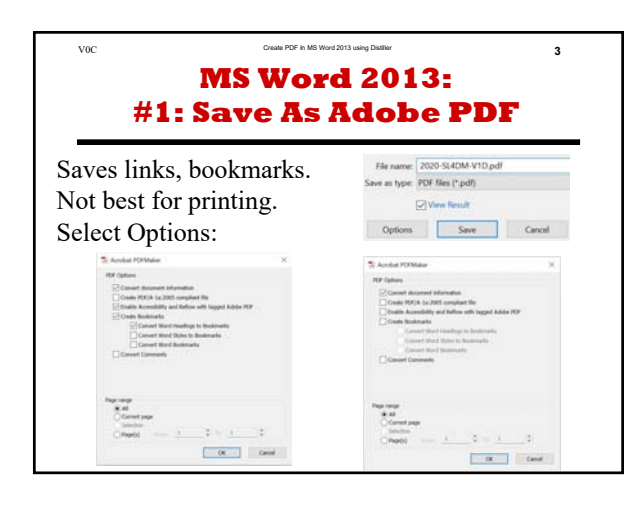

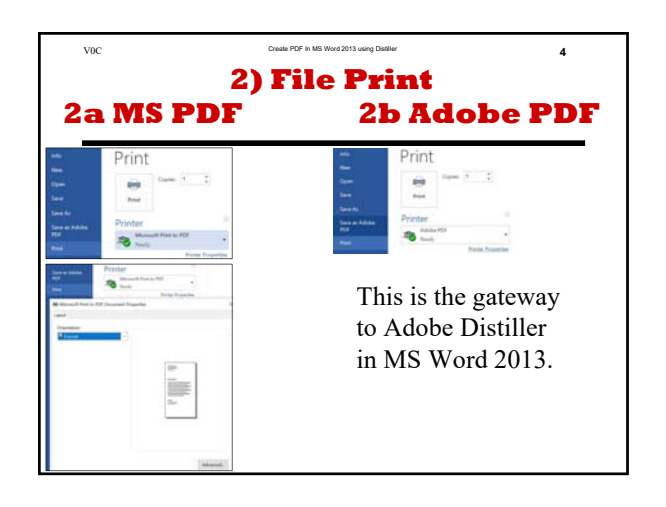

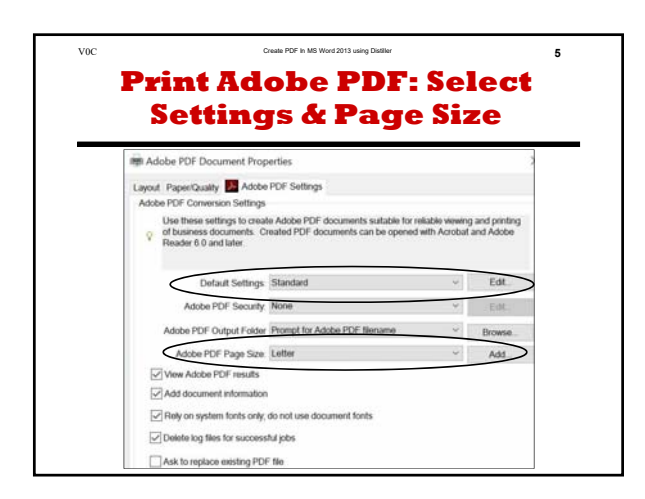

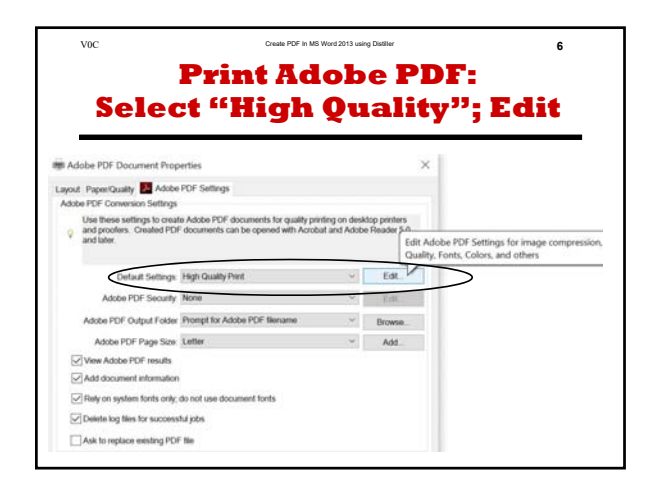

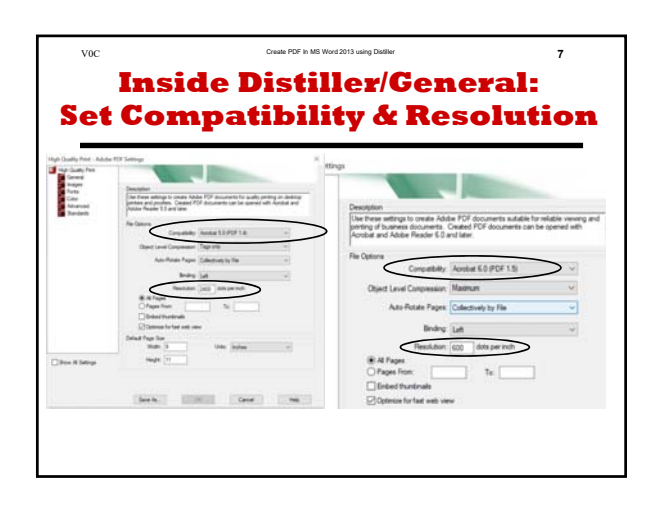

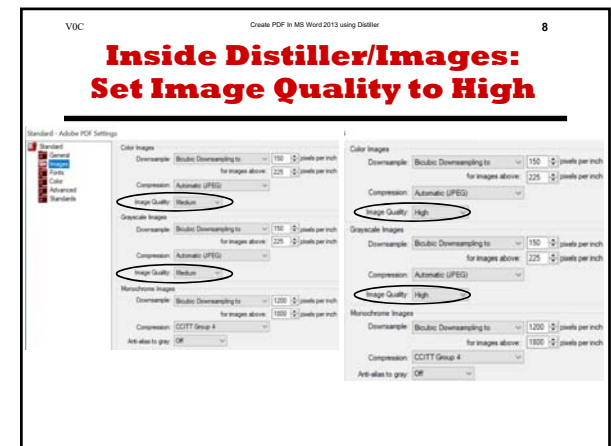

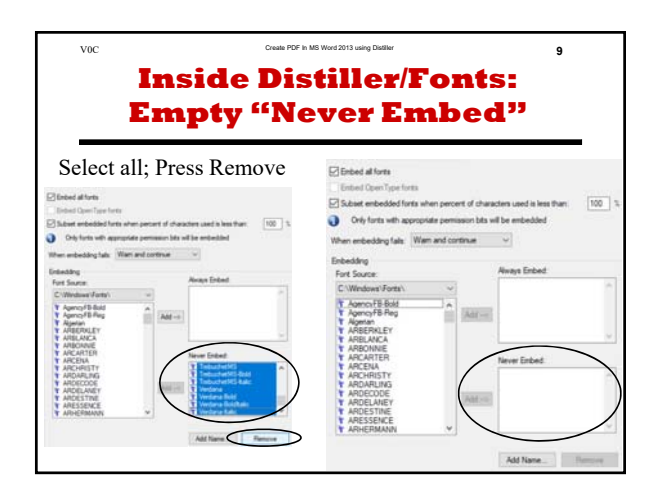

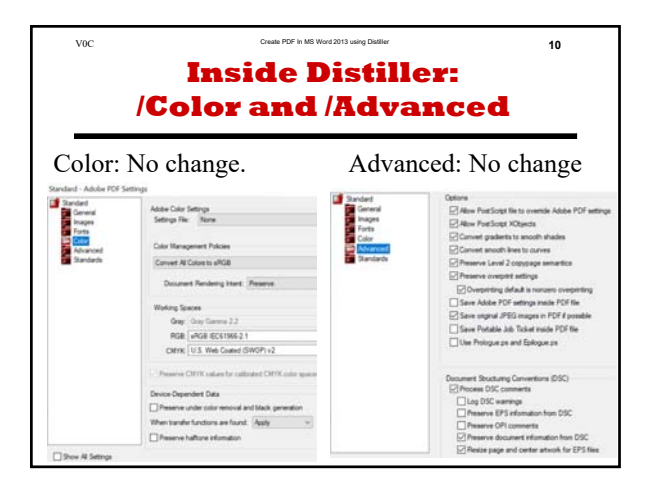

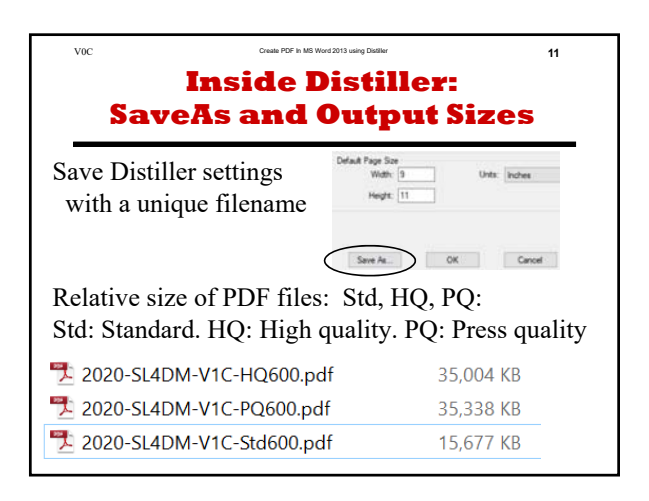

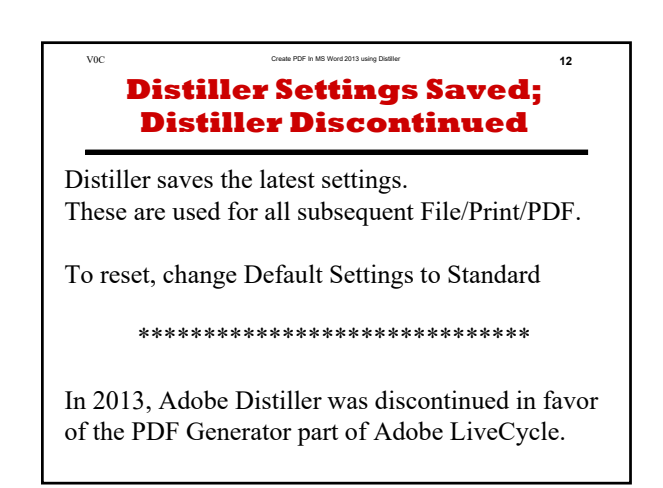

# **Create PDF in MS Word 2013Using Adobe Distiller**

#### **Milo Schield**

#### **Editor of www.StatLit.org Fellow, American Statistical Association US Rep: International Statistical Literacy Project**

**www.StatLit.org/pdf/ 2020-Schield-Word2013-PDF-Distiller-Slides.pdf**

## **Inside MS Word 2013: Three ways to create a PDF**

#### 1) Save As Adobe PDF 2) File Print.

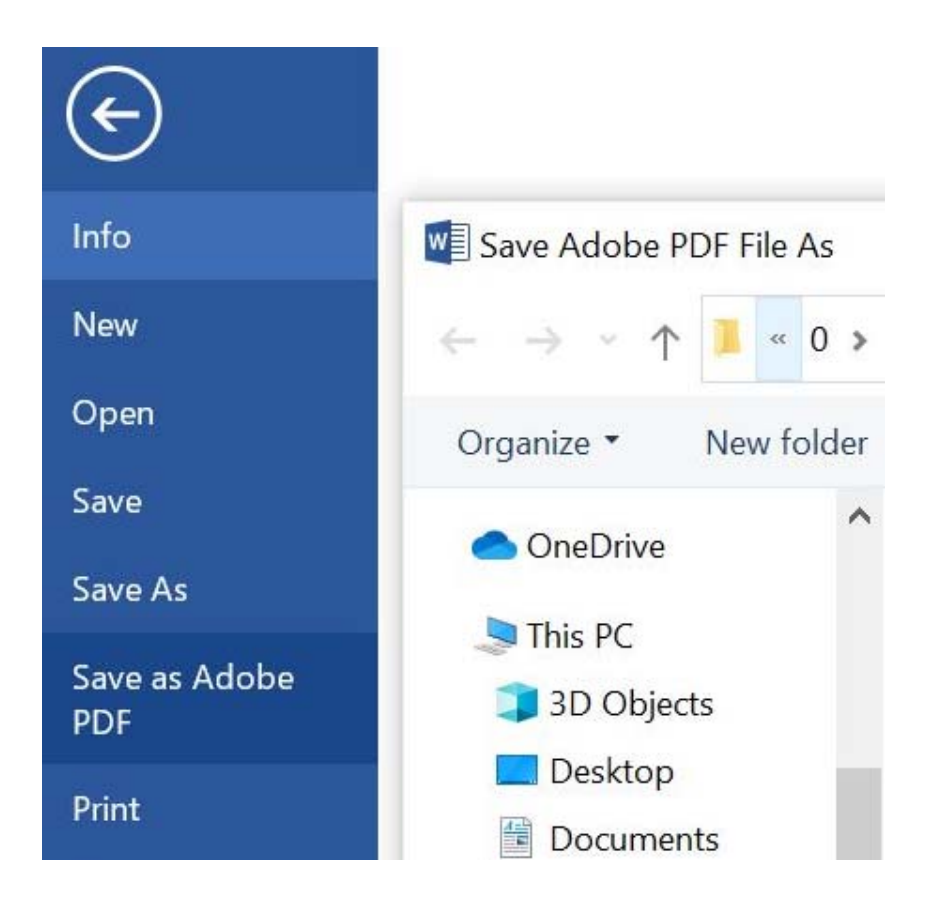

2a) MS Print PDF 2b) Adobe PDF

#### **MS Word 2013: #1: Save As Adobe PDF**

#### Saves links, bookmarks. Not best for printing. Select Options:

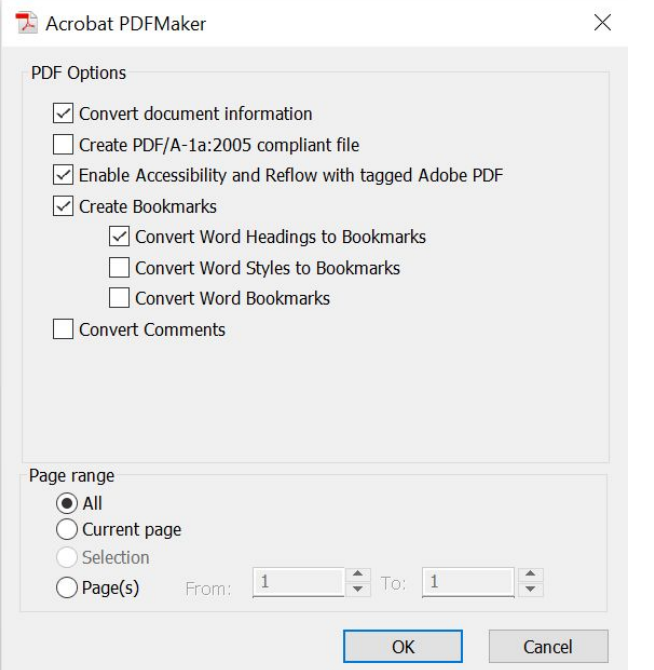

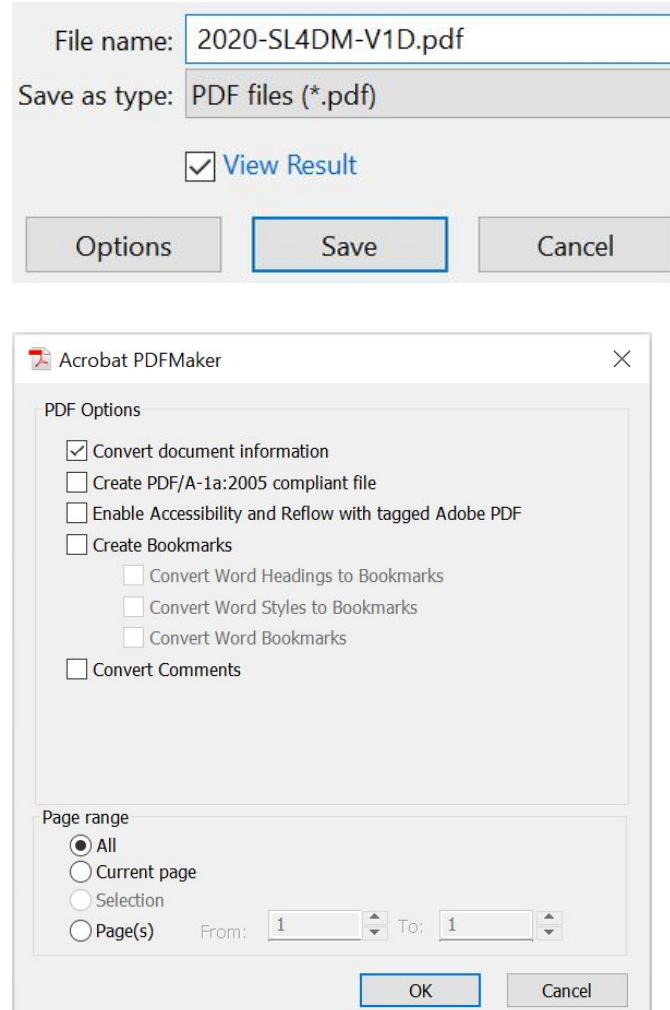

# **2) File Print 2a MS PDF 2b Adobe PDF**

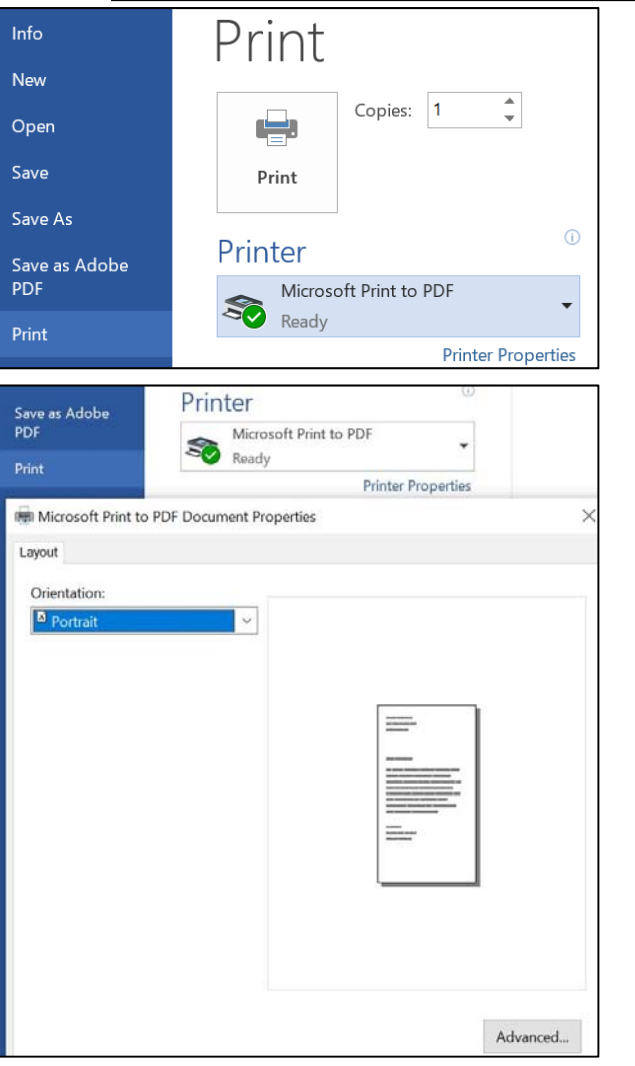

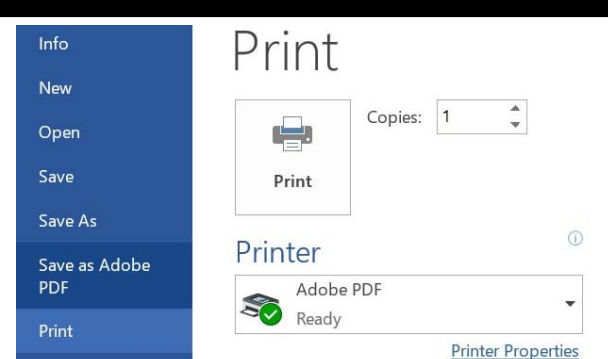

This is the gateway to Adobe Distiller in MS Word 2013.

## **Print Adobe PDF: Select Settings & Page Size**

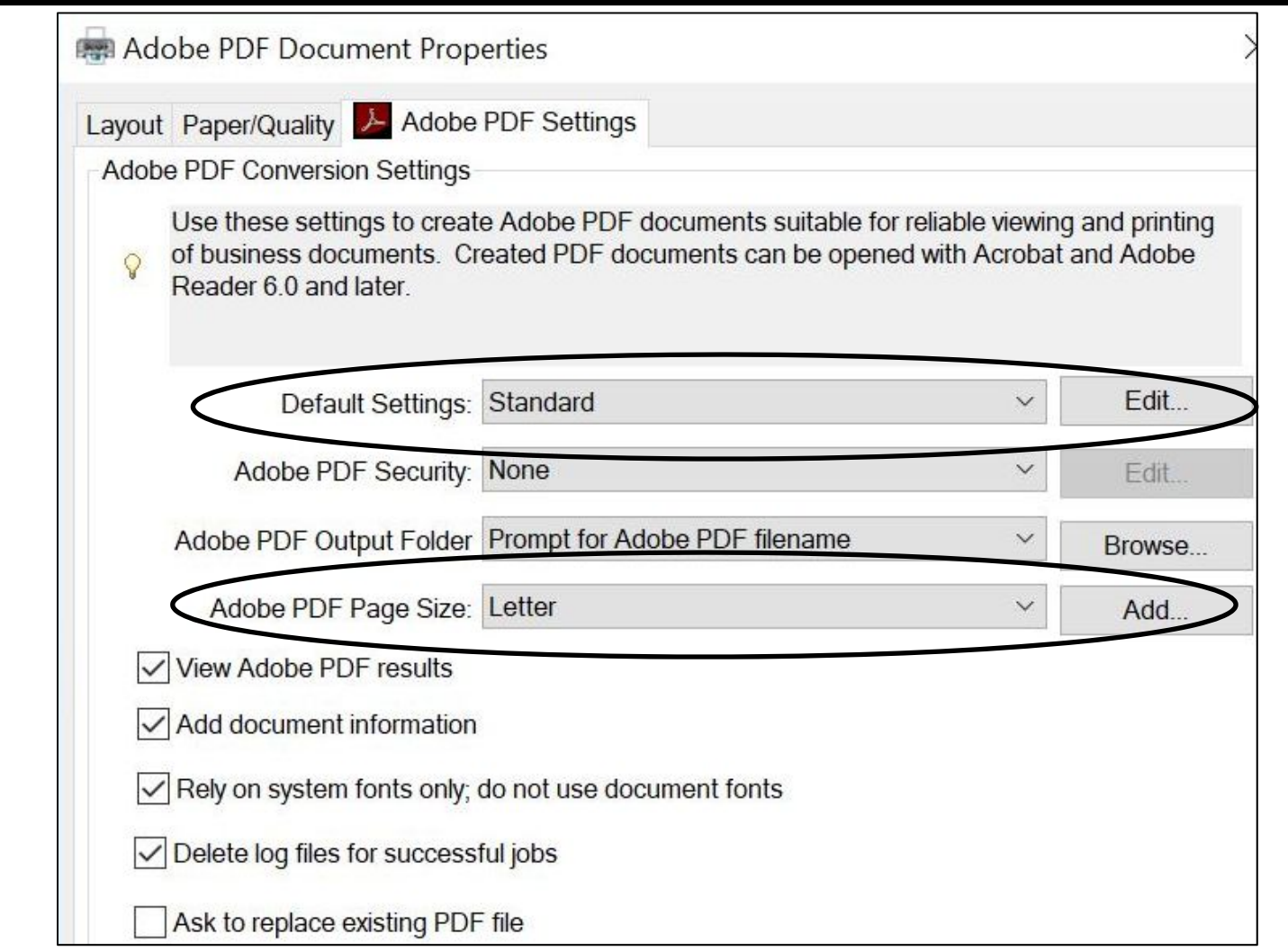

## **Print Adobe PDF: Select "High Quality"; Edit**

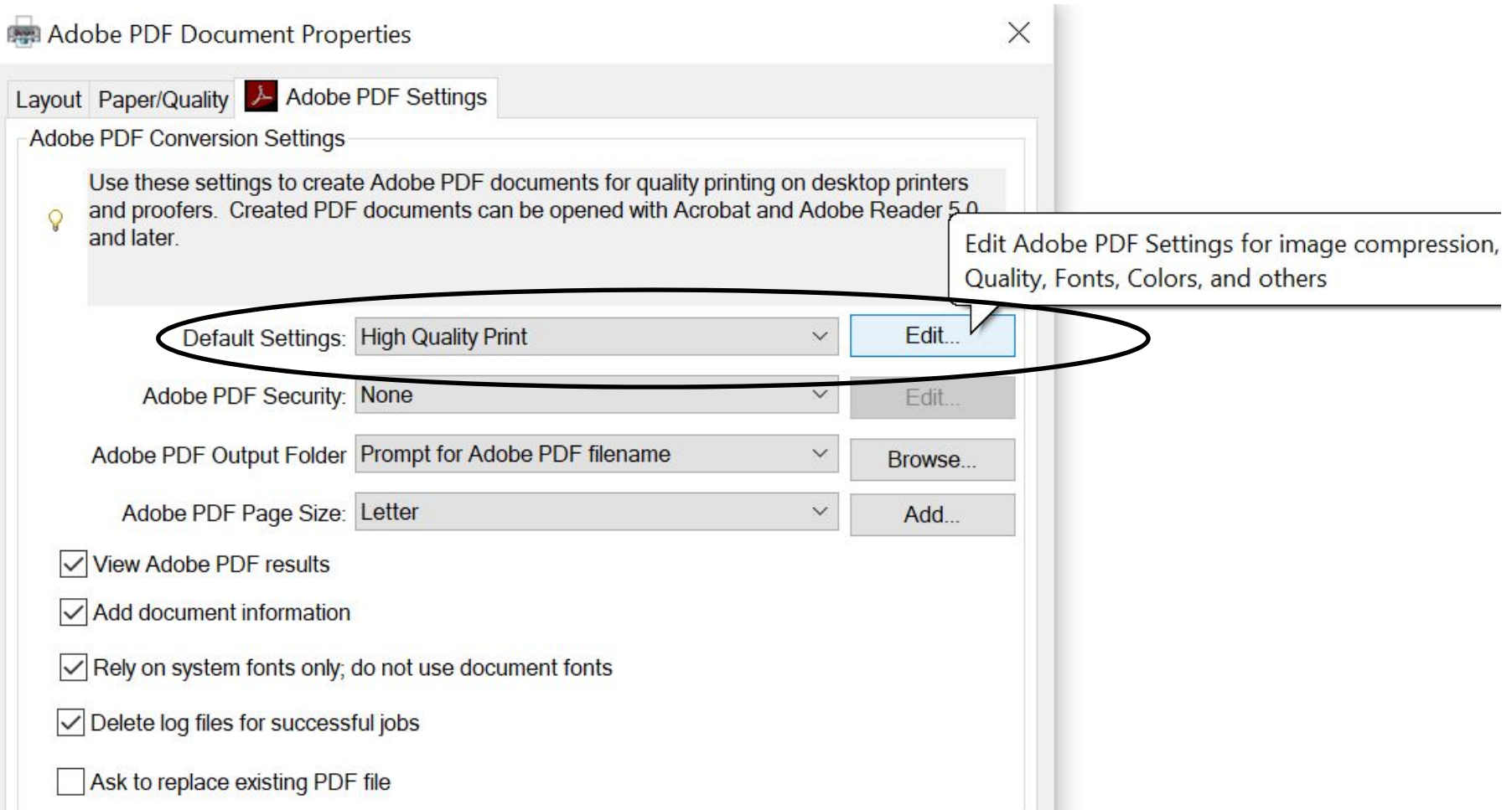

# **Inside Distiller/General: Set Compatibility & Resolution**

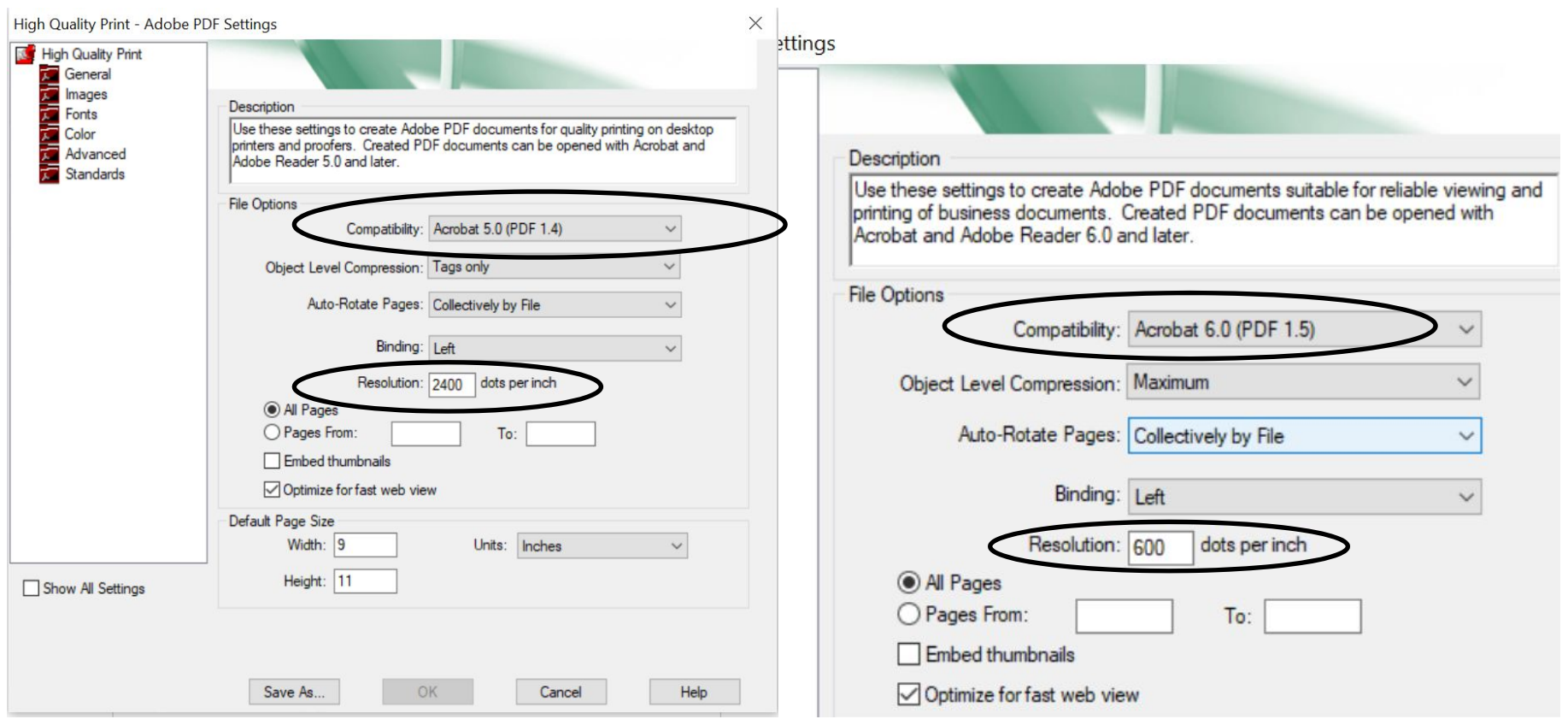

V0C

## **Inside Distiller/Images: Set Image Quality to High**

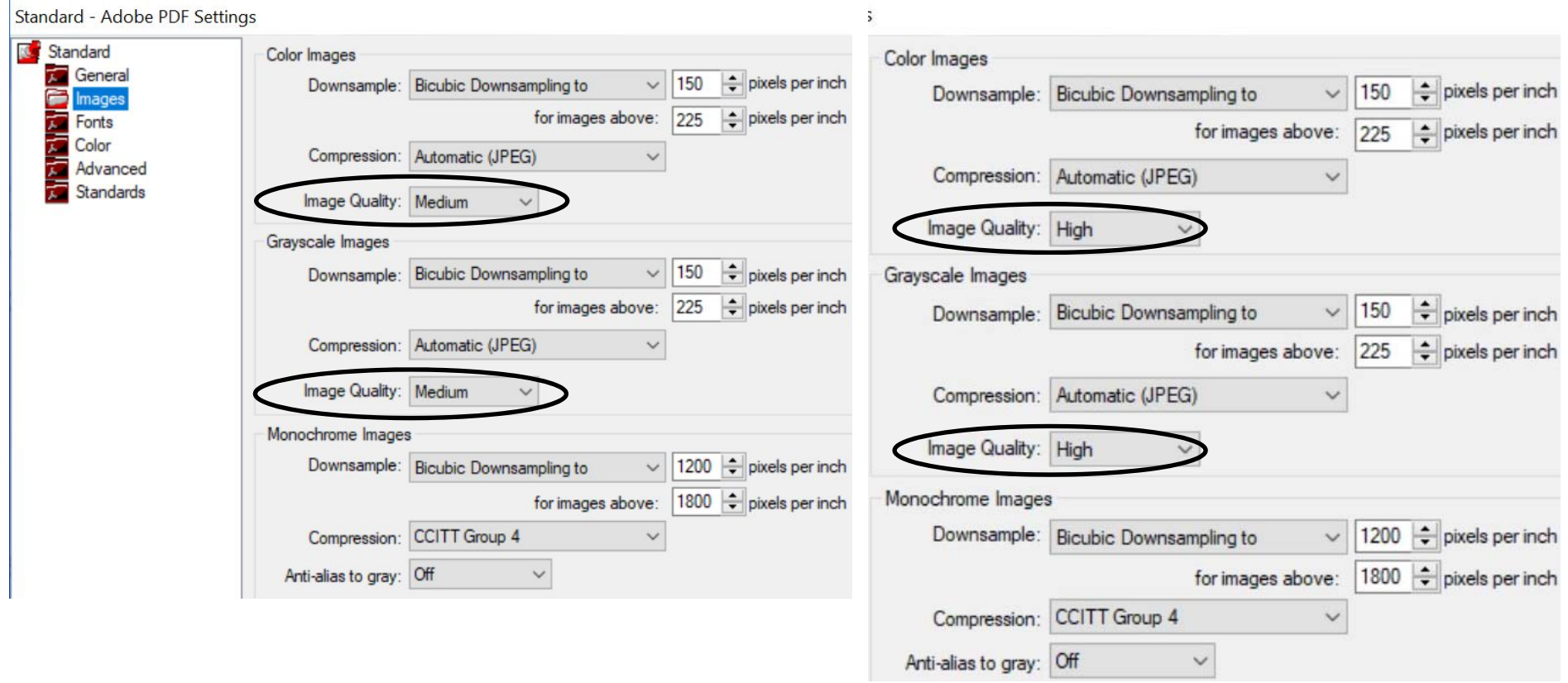

## **Inside Distiller/Fonts: Empty "Never Embed"**

 $\sqrt{\frac{1}{2}}$  Embed all fonts

#### Select all; Press Remove

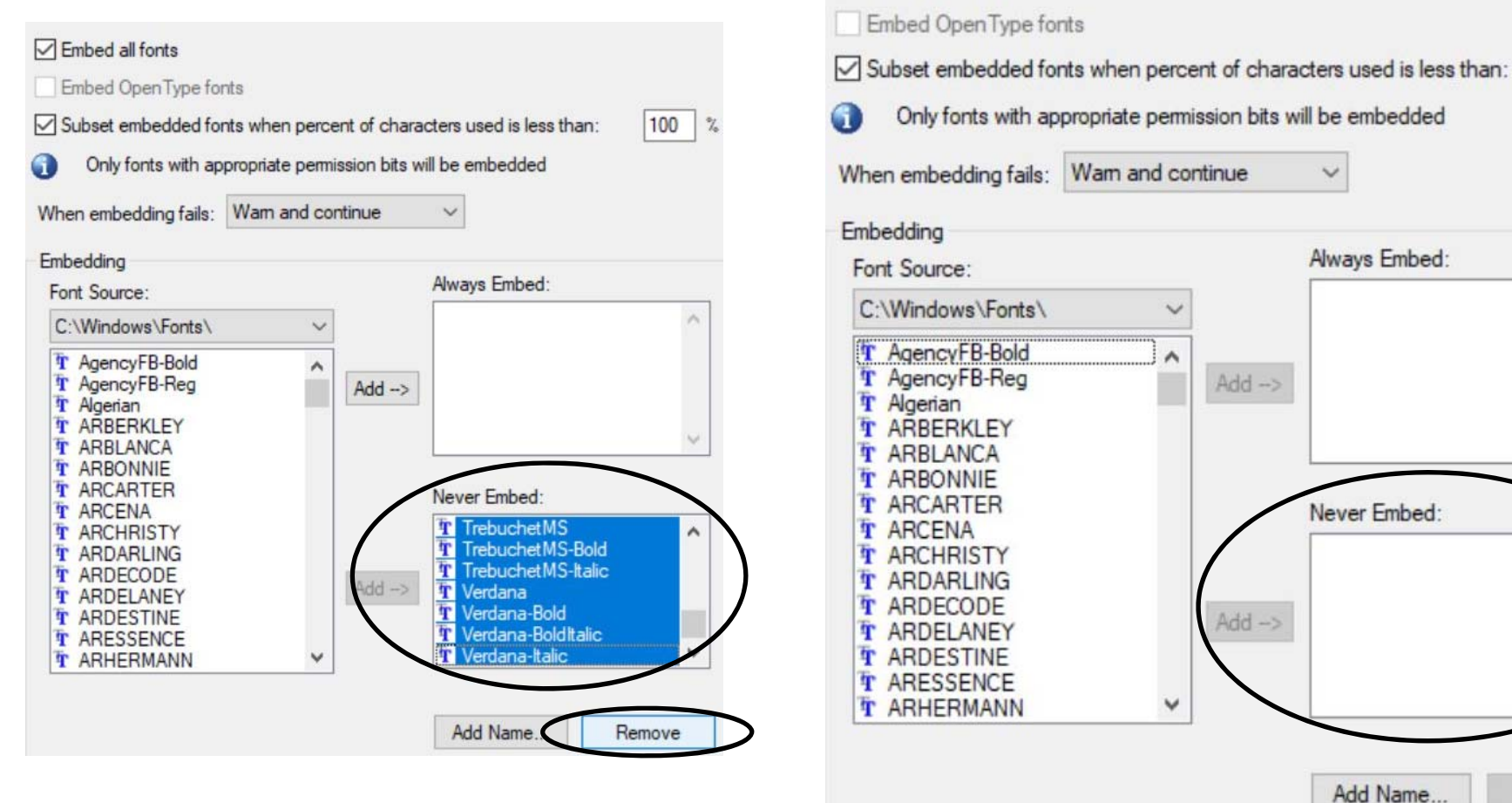

 $\gamma_{\rm e}$  $100$ 

۸

Remove

#### **Inside Distiller: /Color and /Advanced**

#### Color: No change. Advanced: No change

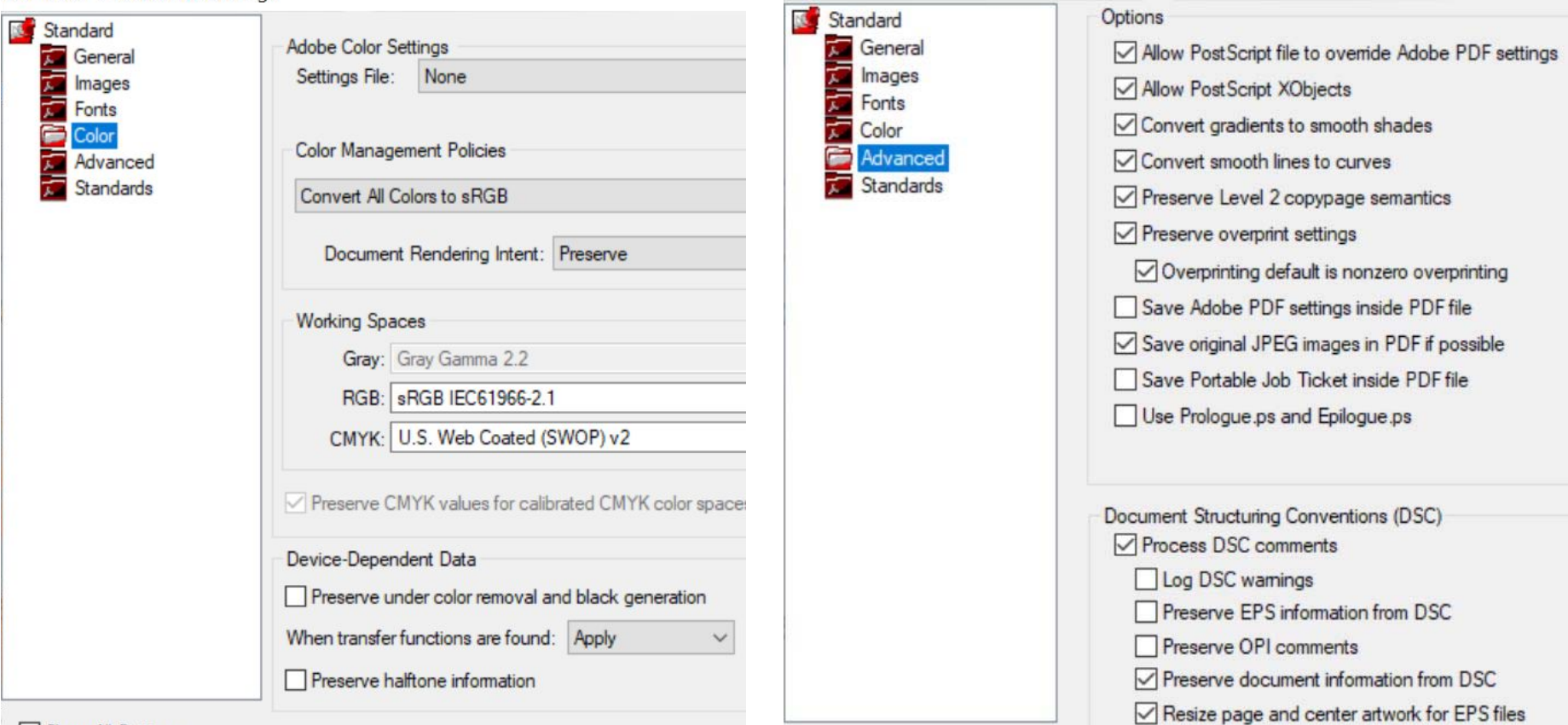

Show All Settings

Standard - Adobe PDF Settings

## **Inside Distiller: SaveAs and Output Sizes**

Save Distiller settings with a unique filename

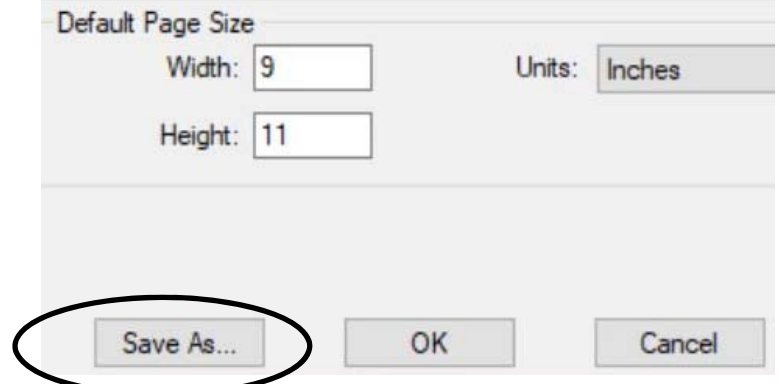

Relative size of PDF files: Std, HQ, PQ: Std: Standard. HQ: High quality. PQ: Press quality

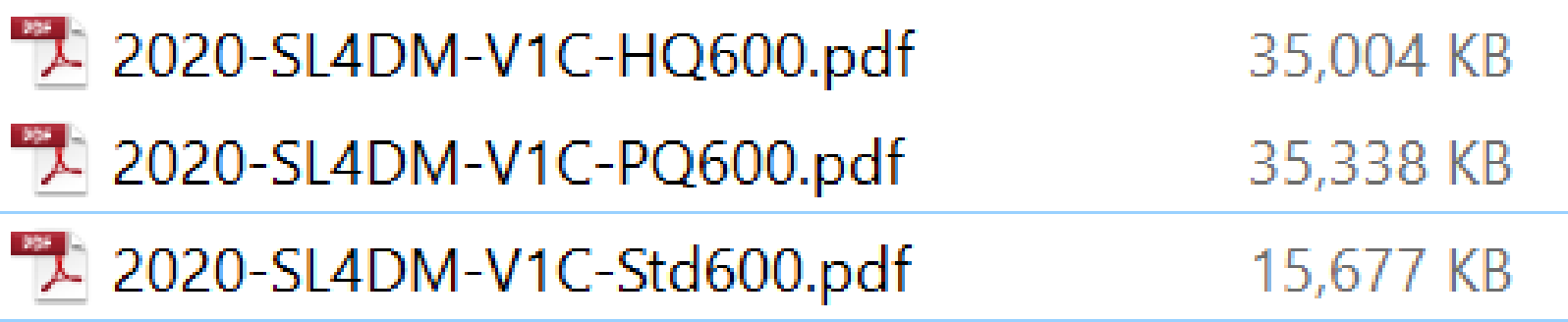

## **Distiller Settings Saved; Distiller Discontinued**

Distiller saves the latest settings. These are used for all subsequent File/Print/PDF.

To reset, change Default Settings to Standard

\*\*\*\*\*\*\*\*\*\*\*\*\*\*\*\*\*\*\*\*\*\*\*\*\*\*\*\*

In 2013, Adobe Distiller was discontinued in favor of the PDF Generator part of Adobe LiveCycle.